Essays of an Information Scientist: Creativity, Delayed Recognition, and other Essays, Vol:12, p.287, 1989 Current Contents, #42, p.3-11, October 16, 1989

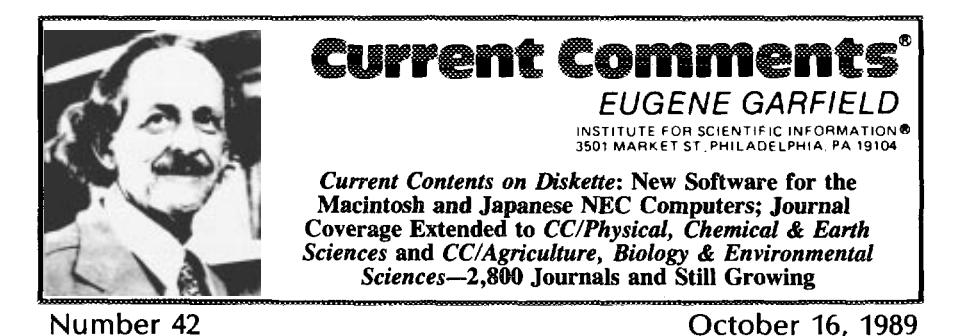

Several developments regarding lS1°'s *Current Conlents on Disksttem* products are discussed. New software for the Macintosh version offers faster, more sophisticated searching. A new version for the Japanese NEC computer is also now available. In addition to the *Current Contents*<sup>®</sup> (CC®)/Life *Sciences* edition on diskette, coverage is now available for *CC/Agriculture, Biology & Environmental Sciences* and *CC/Physical, Chemical & Eanh Sciences.*

One of the consequences of delivering information in the computer age seems to be that one's work can never be fully completed. The technology, the hardware, and the needs of the marketplace are evolving so rapidly that scarcely is a product released before it is time to begin modifying, enhancing, and improving subsequent generations. Such is the case with the *Science Citation Index@ Compact Disc Edition.* As we discussed recently, this product was introduced just over a year ago and is already available in a second, enhanced version, with CD-ROM coverage now expanded to our Social *Sciences Citation Index®* database.<sup>1</sup>

Another ISI<sup>®</sup> product, introduced even more recently, is *Current Contents on Diskette™* (*CC-on-Diskette™* ). In September 1988 this electronic version of the print *Current Corrtents@ (C(Y)* was released for the Apple Macintosh.<sup>2</sup> The IBM MS-DOS version followed shortly thereafter.<sup>3</sup> Now, about one year later, there are a number of *CC-on-Diskette* upgrades and new releases to discuss. For one, we are introducing a new version for the Macintosh. This upgraded program, as will be discussed here, offers faster, more versatile searching, in addition to other notable enhancements. However, let's first turn our attention to our friends in Japan.

# **NEC Edition for Japan**

In September *CC-on-Diskette* made its debut in a format designed specifically for the Japanese market: the NEC computer version. The response to this offering has been phenomenal. The NEC 9801 VM computer dominates the market in Japan. It employs an MS-DOS operating system but is *not* fully compatible with the IBM PC. (NB: The computers that NEC markets in the US *are* IBM-compatible.) Adapting the *CC-on-Diskette* program for this computer involved making allowances for substantial differences in keyboard function and color availability, among other technical considerations. It was also necessary to create new documentation. With the release of the Japanese NEC version, *CC-on-Diskette is* now available to our Japanese colleagues, most of whom use NEC computers.

Except for a few differences in keyboard operation and in minor details of the screen display, the NEC *CC-on-Diskette* for Japan is conceptually identical to the IBM version. The program facilitates browsing as well as the creation of sophisticated custom search profiles. It also employs "inverted indexes' '—extensive dictionaries listing searchable terms in eight separate data fields, such as author, institutional address,

title word, and journal. Searches can be broadened or refined with the use of Boolean operators ("AND," "OR," "NOT," and so on). Search profiles can be saved for future use, and results exported to file-management systems in a variety of formats. Like the Mac version discussed below, the NEC *CC-on-Diskerre will* automatically generate reprint requests and orders for document delivery from 1S1.In fact, the general features and capabilities of the new Mac CC*on-Diskette*, examined below, apply largely to the NEC version as well-operational differences aside. All versions of *CC-on-Diskette* are functionally similar, with a unified user interface. Readers interested in an extensive discussion of the IBM CC-on-*Diskette* are directed to our December 1988 essay.3

# **Expanded Journal Coverage**

For *all* versions of *CC-on-Diskette—* NEC, Macintosh, IBM PC—ISI has greatly expanded coverage of journals and disciplines. Late summer saw the launch of two new electronic editions of CC—diskette counterparts to the *Agriculture, Biology & Environmental Sciences (AB&E\$* and *Physical, Chemical & Earth Sciences (PC&ES)* editions. Coverage has also been upgraded in the original Life Sciences edition for the Macintosh and IBM. Subscribers to both versions now have the option of selecting the comprehensive "J1200" coverage, which encompasses 1,200 life-sciences journals, or the less expensive "J600" coverage, which offers access to 600 of the highest impact life-sciences journals, Originally available only for the IBM, the "J1200" life-sciences coverage is now available for the NEC and the Macintosh editions of *CC-on-Diskette-the upgraded* Macintosh version, discussed below. In all, approximately 2,800 unique journals are now covered by the various editions of CC*on-Diskerte. And* more coverage is planned.

## **Macintosh Version 2.0—New Speed and Versatility**

The initial Macintosh version of *CC-on-Diskette*, as noted last year, employed

Apple's HyperCard, the "software engine" for information management that Apple has included with each Macintosh shipped for the last few years.<sup>2</sup> HyperCard, however, is not ideally suited to delivering the sophisticated search capabilities and speed that our customers require. The solution was to design our own search software.

Version 2.0 of *CC-on-Diskette* for the Macintosh employs this powerful new software, which, while maintaining the utilities and functions unique to the Macintosh, closely parallels our program for the IBM *CC-on-Diskette,* as noted earlier. Improvements over the original Mac version include faster searching as well as the ability to search multiple fields (title, author, address, and so on). In creating statements, you have the option of directly entering terms or selecting from extensive dictionaries. You can also use truncation and Boolean operators ("AND," "OR," "NOT," as well as ''THRU") to refine a search. Version 2.0 also improves on the speed and ease of its predecessor's ability to generate reprint requests by automatically formatting and printing out *Request-A-Print<sup>®</sup> (RAP)* and *The Genuine Articlem* forms. In addition to offering more options in displaying and formatting data, the new version features an extensive on-screen help system. (Current subscribers to the Mac version, who will have received upgrades free of charge, should retain their copies of the old HyperCard-based software to search past CC issues).

# **Browsing and Searching, with Multiple Fields**

With Version 2.0, as with the original release, you have a number of options in browsing the contents pages stored in the weekly CC diskette. If you choose, you can browse sequentially through the entire CC issue, examine journals by discipline, or proceed directly to a given journal.

Figure 1 is a sample contents page from *Clinical and Experimental Immunology* as displayed by *CC-on-Diskette.* The display includes the complete journal title, volume and issue numbers, discipline code ("Immunology," in this case), and ISI accession Figure 1: Journal contents page as displayed by Version 2.0 of CC-on-Diskette" for the Apple Macintosh.

sm:  $(16692)$ Clinical and Experimental Immunology Immunology Vol. 77 No. 1 TUL 89 <sup>3</sup> Παman Immunodeficiency Virus (HIV) Infection in Haezophiliacs -Long-Term Prognostic Significance of the HIV Serologic Pattern K Raske, HC Kim, K Raske, E Martin, J Raskova, P Saidi Article  $1 - 6$ 2-Mercaptoethanol and Mormal-Acetylcysteine Enhance T-Cell Colony Formation in AIBS and ABC J Wu, EM Levy, PH Black Article  $7 - 10$ Anti HTLV-I Antibodies and HLA Phenotypes in the West-Indies M Chavance, N Monplaisir, I Valette, L Schaffardeshayes, C Raffoux Article  $11 - 14$ Incressed Serum Levels of Igs1-Ig6 Immune Complexes and Anti-F(Ab')2 Antibodies in Patients with Primary IgA Nephropathy FP Schens, A Pastore, N Ludovico, RA Sinico, S Benuzzi, V Montinaro Article  $15 - 20$ **ADDRESS** 렒 (GA)| ⊫" Article 1 of 28

File Edit Browse Search Articles Options

number (for placing orders through ISI's The Genuine Article document-delivery service). The icon showing the pointing hand at the upper left of the contents display indicates that the article by K. Raska and colleagues is the currently selected item. By clicking the mouse on the arrows in the vertical column at the right of the screen, you can scroll up and down the contents page. To select an article and move the hand icon, you click the mouse anywhere in the rectangular area of the article reference. Subsequent operations, such as displaying an author's address (this and other features are examined below), will be performed on that item.

A new feature of Version 2.0 is the ability to change the font and font size of the onscreen text. This is performed via the "Options" menu at the top of the screen. Selecting the "font" option, for example, calls up a submenu that lets you choose from such font styles as Monaco, Helvetica, and New York. You can also select type sizes from 9 to 24 points, allowing you to drastically enlarge the size of the text on-screen (the default setting is a 9-point Geneva typeface.) By way of example, Figure 2 is an enlarged

version of the Clinical and Experimental Immunology contents page shown in Figure 1. At present this feature is unique to the Macintosh CC-on-Diskette, although similar capacities for the other versions are under consideration for future development.

The buttons, or icons, along the bottom row of the displays in Figures 1 and 2 represent some of the useful functions of CCon-Diskette. Many of these operations are familiar from the original Mac version, although some are activated through slightly different means. The button resembling a Rolodex card and marked "Address" in the left-center of the row, for example, activates the address display. Clicking this button instantly displays the address of the reprint author for the currently selected item. This is demonstrated in Figure 3, with the address of Raska.

The other buttons at the bottom of the screen also represent highly useful features. The first button to the left, for example, the box with the check mark, will mark any selected item to your "Personal Interest Checklist" ("PIC"). Each CC issue has its own PIC. Whenever you open a given issue, you can add to or delete from its PIC, depending on which articles you would like to save for later disposition--printing, for example, or export to a database-management file.

Clicking on the button IabeIed "GA" will save the selected article (or list of articles) to your Genuine *Article* list. This allows you to automatically generate *Genuine Article* orders from 1S1.

## **Reprint Requests**

The next button, resembling a postcard, will save articles to your *RAP* list. Of all the features offered by *CC-on-Diskette, this is* perhaps the most timesaving and convenient. The program, having previously allowed you to enter your name and address through the "Options" menu, automatically formats specially designed RAP cards for the articles you' ve selected. These R4P forms can be ordered from 1S1.When completed, the card will include the complete bibliographic information for the selected item, as well as the name and address of the reprint author. You simply insert the perforated form in your printer. Figure 4 demonstrates a *RAP* card as generated for the Raska paper. When the form emerges from the printer, you separate the two labels in the right-hand third of the form. One contains the author's address; this is affixed to the other side of the card, along with proper postage. The other label is for your records. You then mail the card off. When the card arrives, the author is furnished with a complete request for the article *and* with a mailing label containing your address. As I remarked last year, many readers of the print CC browse their copies and mark off articles they would like to order. The laborious process of actually filling out reprint requests usually falls to an assistant. *CC-on-Diskette* completely automates this procedure.

The printer icon at the bottom of Figures 1 and 2 will initiate the printing of articles. The last button, represented by the arrows pointing toward a miniature diskette, allows you to export articles. Unlike its predecessor, Version 2.0 offers several format options in exporting data. You can export the record exactly as it appears on screen, select a tab-delimited style, or choose formats conforming to those of Pro-Cite, Dialog, and Medline.

7

**Figure Z Snme contents page as displayed in F~re 1, demonstrating enlarged typeface.**

#### **File tdt Browse Search Articles Options**

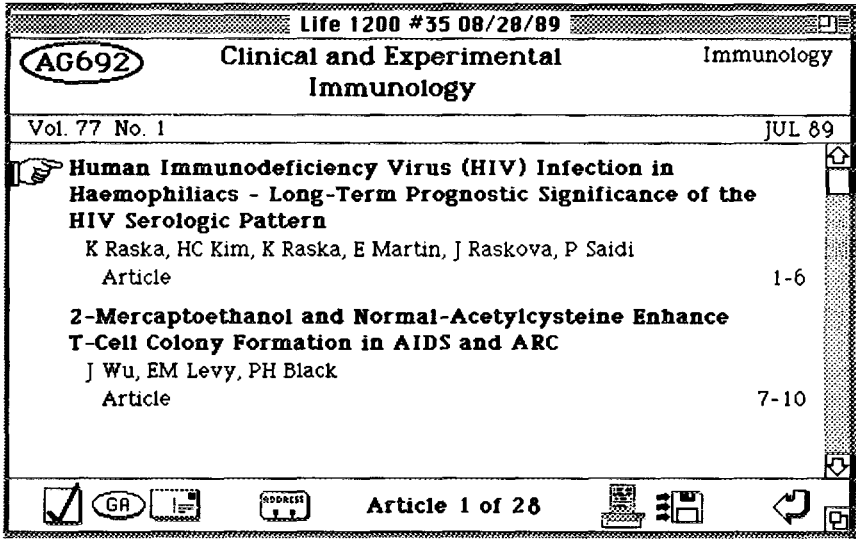

### Custom Searches

If you care to do more than browse a given issue, you can take advantage of the new version's expanded ability to create and run custom searches. Data is organized into the following searchable fields: author, title, journal, page(s), The Genuine Article number, document type, language, and address. Figure 5 is a sample screen display showing the on-screen menu of fields.

Having selected a field, you have the option of entering your own search terms or

calling up the extensive inverted indexes for each field. These dictionaries list all searchable terms from the current issue. The screen display in Figure 6 shows part of the title-word dictionary. By clicking the mouse on the "OK" box, you move your selected item (denoted by the highlighting) from the dictionary into your search statement.

A number of search statements are demonstrated in the profile in Figure 7. As each query is entered, the number of hits is displayed immediately. In a substantial improvement over the original Mac version,

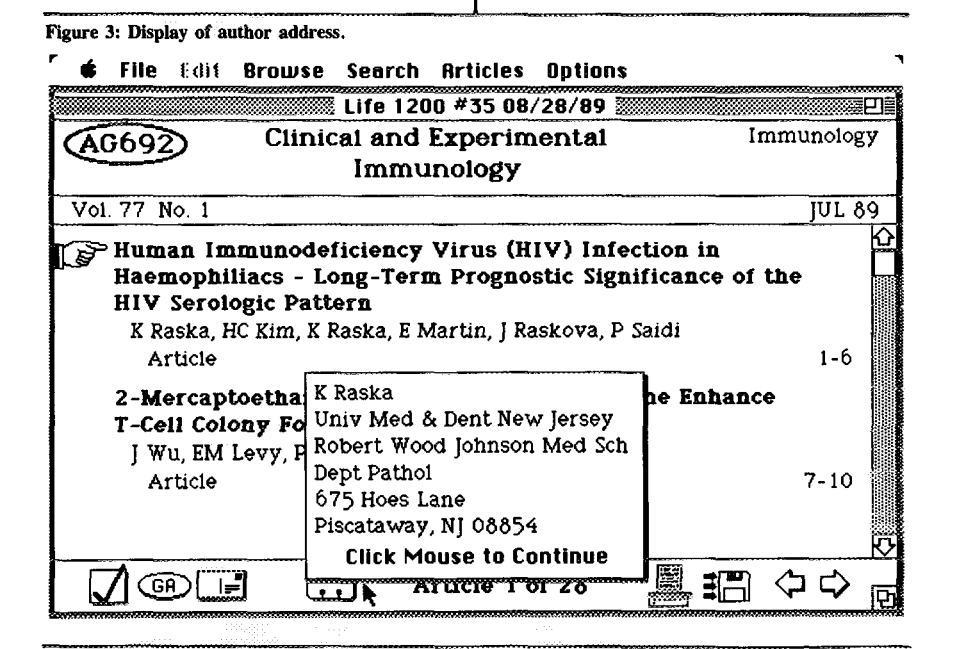

**Figure** 4: **%orple RAP card.**

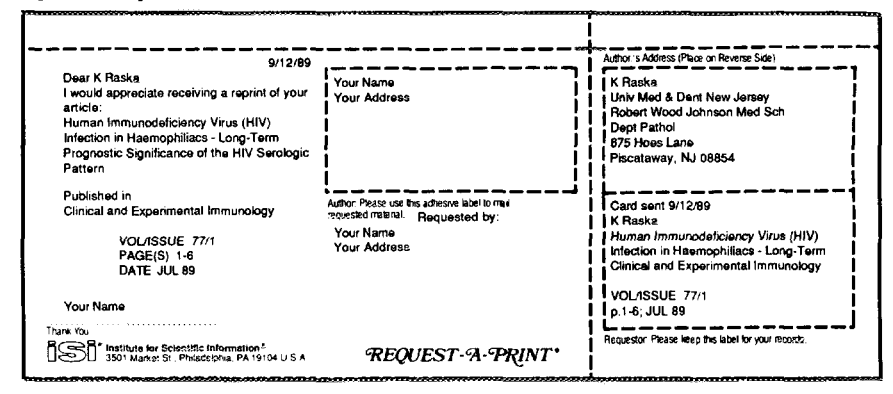

the average search speed is between two and three seconds. As can be seen from Figure 7, Version 2.0 permits considerable versatility in creating a search profile. The truncation symbol (\*) allows you to find all terms beginning with a given character string. For example, entering the title word "HIV," as in the first query in Figure 7, produces 14 hits. Adding the truncation symbol to "HIV" in the second query, however, produces 29 hits. Truncating the search term ensures that all pertinent varia-

 $\blacksquare$ 

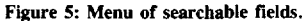

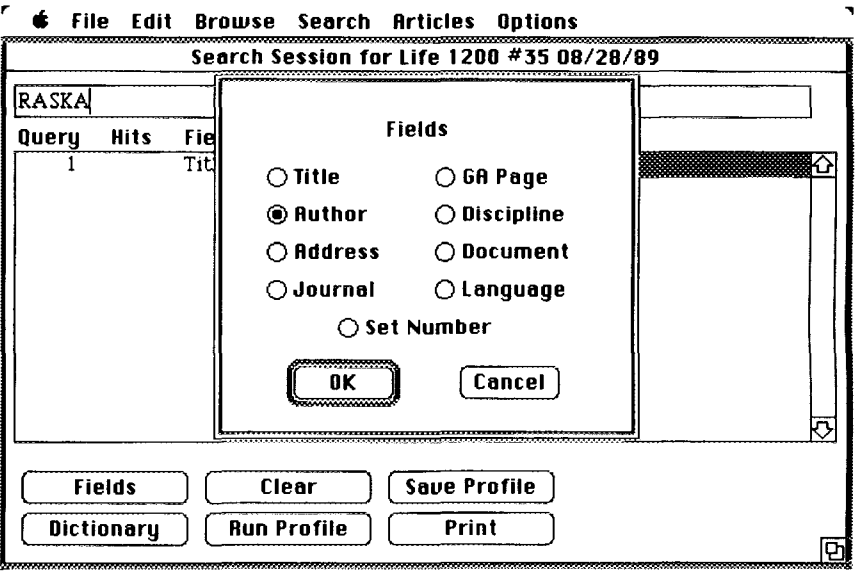

#### Figure 6: Title-word dictionary.

×.

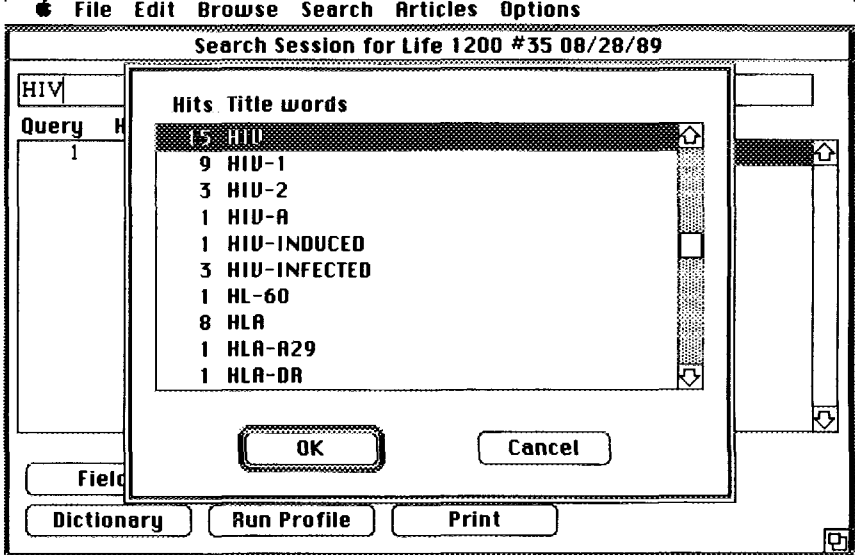

tions on the keyword will be retrieved-in this case, such terms as "HIV-1," "HIV-induced," "HIV-infected," and so on. Figure 7 also demonstrates an author search in Query #3, producing 22 hits. Query #5 uses the "address" field; borrowing from the

Raska paper, we have entered a search statement that will retrieve all articles from the Robert Wood Johnson Medical School. Note that it is not necessary to connect the address terms in the search statement. This query produces seven hits. In creating your search

٦

Figure 7: Sample search profile.

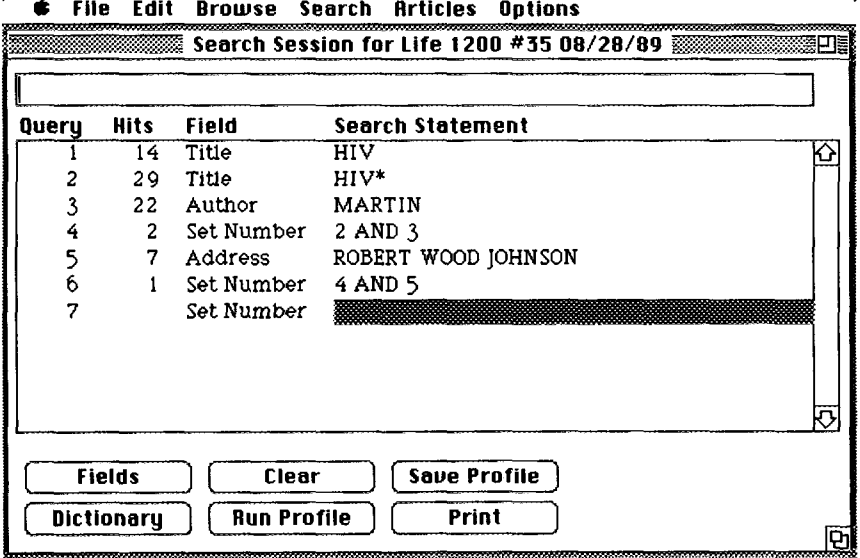

 $\mathbf{r}$  $\overline{a}$ 

Figure 8: Author-title display of search results.

**6** File Edit Browse Search Articles Options

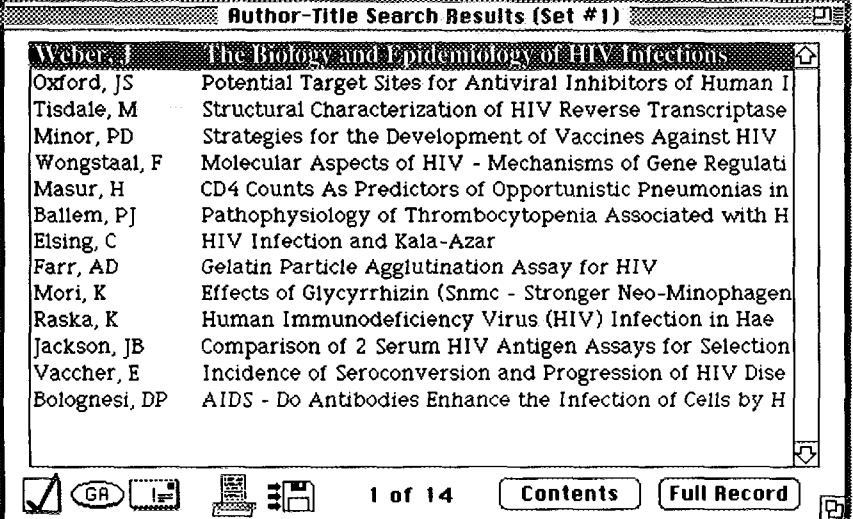

statements, you can also use logical operators such as "AND" and "OR" to combine search terms.

Using the "Set number" field, it is possible to combine different search statements. Query #4 in Figure 7, for example, will search out any articles with "HIV" (or variants) in the title and "Martin" as an author. In this case there are two hits. The "Save Profile" option at the bottom of Figure 7, as its name implies, allows you to store a search profile. This profile can then be run against the data in a subsequent CC diskette, eliminating the need to create new statements each time you search an issue.

### **Displaying Search Results**

By clicking on ''Articles, " as shown at the top of the screen in Figure 7, and selecting the "Search Results" option from the subsequent menu, you can view the articles retrieved during your search. Figure 8, for example, displays the results of the first set in Figure 7, the search on the title word "HIV. " All 14 articles are shown in an abbreviated author-title format. If you choose, you have the option of viewing the

full bibliographic record for any of the displayed articles; this is done by moving the highlight bar to the desired item and clicking the "Full record" button. This is illustrated in Figure 9, again using the Raska paper. The display includes all authors, complete title, journal name with date of publication and page spread, discipline, language, and complete reprint address. Also included is *The Genuine Article* number.

By clicking on the "Contents" button, you can automatically view the selected article *in corrlext,* on the **contents page of the journal where itappears.** This allows you to scan the rest of the **journal contents for related items that might be of interest.**

### **Conclusion**

All these developments—the enhanced Version 2.0 for the Macintosh, the new *AB&ES* and PC&ES diskette editions, the introduction of the NEC version for Japan-greatly expand the reach of CC-on-*Diskette.* As I intimated at the start of this essay, however, our work is far from finished. Expanded discipline coverage and the ongoing refinement of *CC-on-Diskefie's*

**Figure 9 Full-record display of search results.**

| $\bullet$ File Edit Browse Search Articles Options |  |
|----------------------------------------------------|--|
|----------------------------------------------------|--|

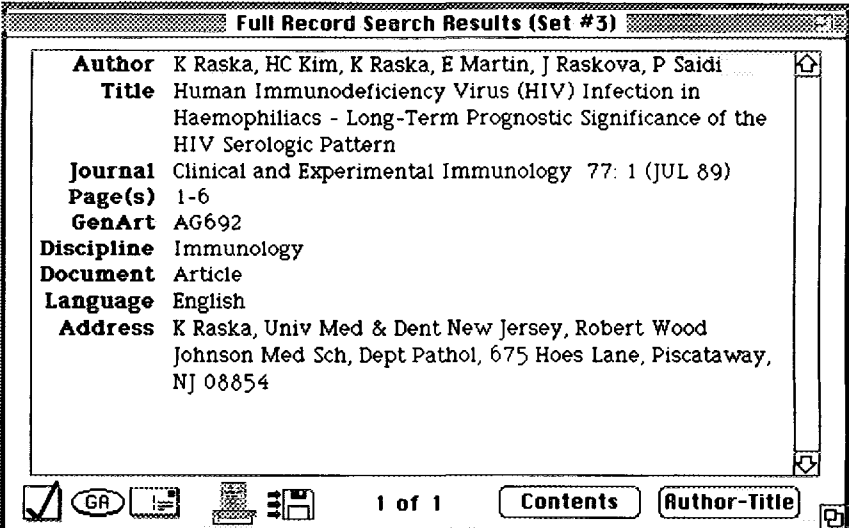

functions and performance are certain to follow.

The response to CC-on-Diskette has been somewhat overwhelming, to say the least. Most subscribers have indicated their desire to combine their use of CC in print with one or more editions of the diskette version. Consequently, we have designed a pricing policy that allows you to have the benefits of both worlds, with substantial discounts on combination subscriptions to the print and diskette editions. Since the average copy of CC is read by from 10 to 20 researchers and students and each reader may have a different PC, we want to encourage the most flex-

ible use of the data. Discounts for multiple copies are also available. The number of combinations possible in a multidisciplinary lab can be formidable, but then the resulting flexibility is a significant step in the right direction.

\*\*\*\*\*

*My thanks to Kathleen Bama, Christopher King, and Gary Schwartz for their help in the preparation of this essay.*

*a!9m1s[*

#### **REFERENCES**

- 1. **Garfield E. Expandkig** the searching pwer of CD-ROM: 1S1's new Social *Sciences* Citation Index Compact Disc Edition is compatible with the Science Citation Index on compact disc; new software streamlines searching, Current Contents (37):3-10, 11 [September](http://garfield.library.upenn.edu/essays/v12p256y1989.pdf) 1989.
- 2. --------------- Introducing Current *Confents on Diskette:* electronic browsing comes of age. Current *[Gmfenrs](http://garfield.library.upenn.edu/essays/v11p311y1988.pdf) (39):3-8, 26* September 1988.
- 3. ------------ *Current Contents on Diskeae* for the **IBM PC: on a** screen near you, electronic browsing, searching, and retrieval and expanded coverage. Current Contents (49):3-9, 5 [December](http://garfield.library.upenn.edu/essays/v11p394y1988.pdf) 1988.

For more information about *Current Contents on Diskette"',* telephone toll-free 800-336-4474. Outside the US and Canada, call 215-386-0100, ext. 1483, or contact the nearest  $IS^{0}$  representative listed on the inside front cover of this issue of  $Current$  *Contents<sup>®</sup>.* 

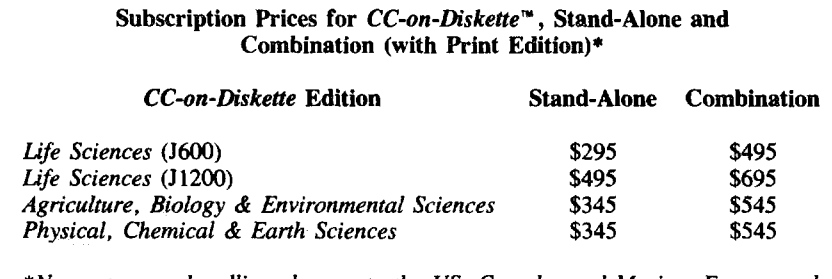

*\*No postage or handling charges to the US, Cad, and Mexico. Europe and the Middle East: aaii \$45. Elsewhere: add \$75. Japan: contact your subscription agent for prices.*